# Chapter 5A

# Visual C# Program: Bouncing Ball

In this chapter, you will learn how to use the following Visual C# Application functions to World Class standards:

- Opening Visual C# Editor
- Beginning a New Visual C# Project
- Laying Out a User Input Form in Visual C#
- Adding Comments in Visual C# to Communicate to Others
- Declaring Variables in a Program with the Int Statement
- Setting Variables in a Program
- Draw a Blue Ball on the Form
- Adding a Timer to the Program
- Programming for the Timer
- Running the Program

# **Open the Visual C# Editor**

In this lesson, we will begin to move objects in a Visual C# window so we can entertain or train a person using the application. More specifically, we will begin this project by bouncing a ball up and down vertically in the window. We used ideas from an article on a Bouncing Object<sup>i</sup> from the EHow website.

To open a new project, we select File on the Menu Bar and New Project.

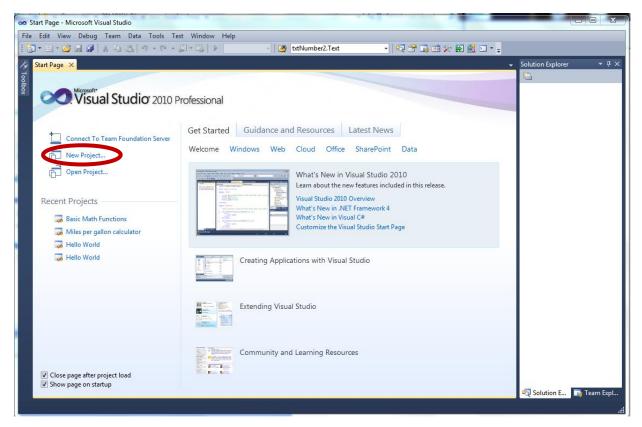

#### **Figure 5A.1 – The Start Page**

To open a new project, we select New Project on the left side of the Start Page.

| New Project                                                  | -             | •                 |                               |           | ? ×                                                                                            |
|--------------------------------------------------------------|---------------|-------------------|-------------------------------|-----------|------------------------------------------------------------------------------------------------|
| Recent Templates                                             |               | NET Fran          | mework 4 🔹 Sort by: Default   | •         | Search Installed Templates                                                                     |
| Installed Templates                                          |               | <b>_</b> c#       | Windows Forms Application     | Visual C# | Type: Visual C#                                                                                |
| ✓ Visual C#<br>Windows<br>Web                                |               | <u></u>           | WPF Application               | Visual C# | A project for creating an application with a<br>Windows Forms user interface                   |
| <ul> <li>Office</li> <li>Cloud</li> <li>Reporting</li> </ul> |               | CI<br>CI          | Console Application           | Visual C# |                                                                                                |
| <ul> <li>SharePoint</li> <li>Silverlight</li> </ul>          |               | C#                | Class Library                 | Visual C# |                                                                                                |
| Test<br>WCF                                                  |               | <sup>∞</sup> c♯   | WPF Browser Application       | Visual C# |                                                                                                |
| Workflow Other Languages                                     |               | C#                | Empty Project                 | Visual C# |                                                                                                |
| <ul> <li>Other Project Types</li> <li>Database</li> </ul>    |               | Ę≇                | Windows Service               | Visual C# |                                                                                                |
| <ul> <li>Test Projects</li> <li>Online Templates</li> </ul>  |               | <b>€</b> C‡       | WPF Custom Control Library    | Visual C# |                                                                                                |
|                                                              |               | <b>₹C</b>         | WPF User Control Library      | Visual C# |                                                                                                |
|                                                              |               | <mark>⊪</mark> c‡ | Windows Forms Control Library | Visual C# |                                                                                                |
| <u>N</u> ame:                                                | Bouncing Ball |                   |                               |           |                                                                                                |
| Location: I:\wcc visual c sh                                 |               | p\Projec          | ts\Bouncing Ball\             | •         | Browse                                                                                         |
| Solution na <u>m</u> e:                                      | Bouncing Ball |                   |                               |           | <ul> <li>Create <u>directory</u> for solution</li> <li>Add to so<u>u</u>rce control</li> </ul> |
|                                                              |               |                   |                               |           | OK Cancel                                                                                      |

#### Figure 5A.2 – New Project

We start a new Windows Application Project by picking the Windows under Visual C # in the left pan of the New Project window. Then we pick Windows Form Application in the center pane.

At the bottom of the Window, we name the project, Bouncing Ball. We make a folder for our projects called Visual C Sharp on the desktop, on our flash drive or in the Documents folder. We make another folder inside the first called Bouncing Ball. On the New Project window, we browse to the Bouncing Ball location. The solution name is the same as the project name.

## **Beginning a New Visual C# Application**

Remember, that all programming projects begin with one or more sketches. The sketch will show labels, textboxes, and command buttons. In this project, we will name the input form, **Bouncing Ball**. In this application, we will just have a form.

We will write code that draws a circle and fill the ball with the same color. We will make the blue ball bounce up and down.

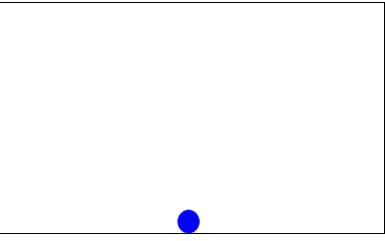

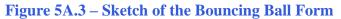

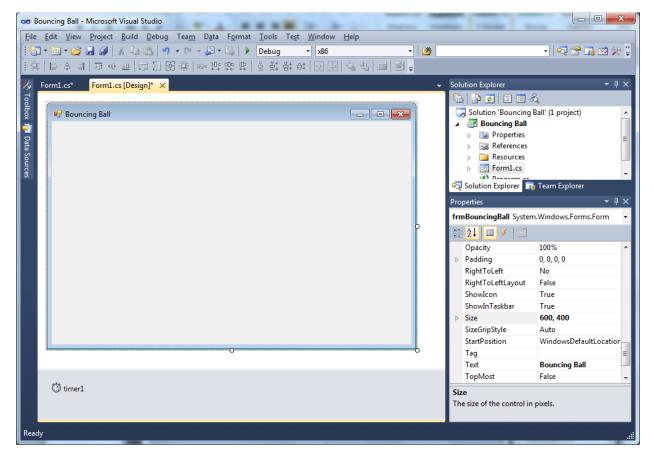

Figure 5A.4 – Designing the Bouncing Ball Form in Visual C#

## Laying Out a User Input Form in Visual C#

We will change the **Text** in the Properties pane to Bouncing Ball to agree with the sketch in Figure 5A.3. Go ahead and change the form in two other aspects, BackColor and Size.

| Alphabetic |          |
|------------|----------|
| BackColor  | White    |
| Size       | 600, 400 |

The first number is the width and the second number is the height. The form will change in shape to the size measurement.

| 00 B                                    | ouncing Ball - | Microsof  | Visual Studio  |           |             |          |         |        |            |     |                          |                        |     |
|-----------------------------------------|----------------|-----------|----------------|-----------|-------------|----------|---------|--------|------------|-----|--------------------------|------------------------|-----|
| File                                    | Edit View      | Project   | Build Deb      | ug Tean   | n Data Fo   | mat Tool | Test    | Window | Help       | _   |                          |                        |     |
|                                         |                |           | XEE            |           |             |          |         | - x86  | 2-7        | - 2 |                          | - I 🕫 🕾 🖄 🛠            |     |
|                                         |                |           |                |           |             |          |         |        |            |     |                          |                        | Ŧ   |
| 1.14                                    | 이 문 수 명        | । যা ও    | 프 1 두려 있       | 이 전철 '북부' | 000 404 004 | **   8 8 | i 8: 8: | 민먼민    | [월 월] 월] 종 | Ŧ   |                          |                        |     |
| *                                       | Form1.cs       | Form1.c   | s [Design] 🛛 🗙 |           |             |          |         |        |            |     | Solution Explorer        |                        | ×   |
| 🛠 Toolbox 🙀 Data Sources                |                |           |                |           |             |          |         |        |            | -   | 🕒 🗿 🖬 🖂 🖽                | 2                      |     |
| ы<br>В                                  | 🖳 Boun         | cing Ball |                |           |             |          |         |        |            |     | Solution 'Bouncing       | g Ball' (1 project)    |     |
| ÷.                                      |                | ang ban   |                |           |             |          |         |        |            |     | A 🔯 Bouncing Ball        |                        |     |
|                                         |                |           |                |           |             |          |         |        |            |     | Properties               |                        |     |
| ata                                     |                |           |                |           |             |          |         |        |            |     | b Seferences             |                        |     |
| Se                                      |                |           |                |           |             |          |         |        |            |     | Resources                |                        | - 1 |
| T C C C C C C C C C C C C C C C C C C C |                |           |                |           |             |          |         |        |            |     | Form1.cs                 |                        | -   |
|                                         |                |           |                |           |             |          |         |        |            |     | Solution Explorer        | 🙀 Team Explorer        |     |
|                                         |                |           |                |           |             |          |         |        |            |     | Properties               |                        | ~   |
|                                         |                |           |                |           |             |          |         |        |            |     |                          |                        | ^   |
|                                         |                |           |                |           |             |          |         |        |            | L   | frmBouncingBall Syste    | m.Windows.Forms.Form   | •   |
|                                         |                |           |                |           |             |          |         |        |            | ľ   | 21 🖽 🗲 🖾                 |                        |     |
|                                         |                |           |                |           |             |          |         |        |            |     | MinimumSize              | 0,0                    | ~   |
|                                         |                |           |                |           |             |          |         |        |            |     | Opacity                  | 100%                   |     |
|                                         |                |           |                |           |             |          |         |        |            |     | Padding                  | 0, 0, 0, 0             |     |
|                                         |                |           |                |           |             |          |         |        |            |     | RightToLeft              | No                     |     |
|                                         |                |           |                |           |             |          |         |        |            |     | RightToLeftLayout        |                        |     |
|                                         |                |           |                |           |             |          |         |        |            |     | Showlcon                 | True                   |     |
|                                         |                |           |                |           |             |          |         |        |            |     | ShowInTaskbar            | True                   |     |
|                                         |                |           |                |           |             |          |         |        |            |     | > Size                   | 600, 400               |     |
|                                         |                |           |                |           |             |          |         |        |            |     | SizeGripStyle            | Auto                   |     |
|                                         |                |           |                |           | 0           |          |         |        |            | 0   | StartPosition            | WindowsDefaultLocation |     |
|                                         |                |           |                |           |             |          |         |        |            |     | Tag                      |                        | -1  |
|                                         | ata            |           |                |           |             |          |         |        |            |     | Text                     | Bouncing Ball          | -   |
|                                         | 🖑 timer1       |           |                |           |             |          |         |        |            |     | Text                     |                        |     |
|                                         |                |           |                |           |             |          |         |        |            |     | The text associated with | n the control.         |     |
|                                         |                |           |                |           |             |          |         |        |            |     |                          |                        |     |
| Read                                    | v              |           |                |           |             |          |         |        |            |     |                          |                        |     |
|                                         | ,              |           |                |           |             |          |         |        |            |     |                          |                        |     |

**Figure 5A.5 – Setting the Form Properties** 

The background color will change to a white. There are many more attributes in the Properties pane that we will use on future projects.

#### **Adding Comments in Visual C# to Communicate to Others**

The comments we placed in the first three lines of the program will inform the individual opening and reading the code of the ownership. This is for those user that may run the application without checking the label on the bottom of the form with the copyright information. It is a great tool to alert the client to the rules of the program and tell them what the application will do.

To begin the actual coding of the program, double click on the form. At the top of the program and after the line of code with Namespace Bouncing Ball {, place the following comments with two slash (//) characters. Remember, the two slashes (//) will precede a comment and when the code is compiled, comments are ignored.

Type the following line of code:

//Bouncing Ball
//This program will open a dialogue box and the ball with bounce up and down
//until the user presses the escape button

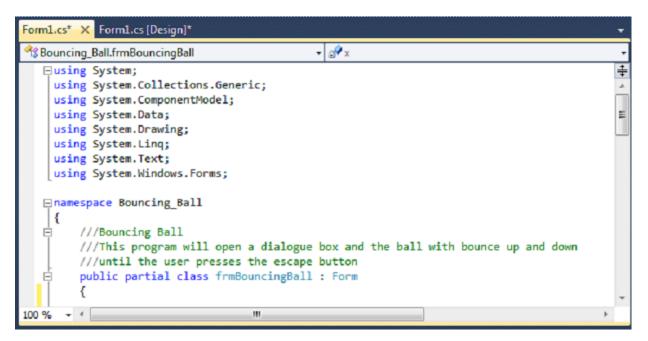

Figure 5A.6 – Adding an Introducing Statement

#### **Declaring Variables in a Program with the Int Statement**

When we are going to use a number, text string or object that may change throughout the life of the code, we create a variable to hold the value of that changing entity. In Visual C#, the integer statement is one of the ways to declare a variable at the procedure level.

In this program, we will create data from mathematical computations. We will place the values in variables called x, y, and speed. These variables will hold whole numbers for movement on the form in terms of pixels, so we will declare all three as integers.

Type the following code under the public partial class frmBouncingBall : Form subroutine of the program.

```
public partial class frmBouncingBall : Form
{
    int x;    //x is the position on the x axis from the upper left corner
    int y;    //y is the position on the y axis from the upper left corner
    int speed;    //speed is the change of y
```

| namespace Bouncing Ball                                                                                                    |                                                                                                    |
|----------------------------------------------------------------------------------------------------|----------------------------------------------------------------------------------------------------|
|                                                                                                    |                                                                                                    |
| <pre>{     //Bouncing Ball     ///This program will open a dial     ///until the user presses the es     public partial class frmBouncing     { </pre> |                                                                                                    |
| int y; ///y is                                                                                                    | the position on the x axis from the upper left corner<br>the position on the y axis from the upper left corner<br>is the change of y |

**Figure 5A.7 – Declaring Variables with Int Statements** 

The variable names should relate to what data they hold. We should not have spaces in the name. Some programmers use the underscore character (\_) to separate words in phrases. This is acceptable, but a double underscore (\_\_) can cause errors if we do not detect the repeated character. We could call the variables x\_coordinate and y\_coordinate.

#### **Setting Variables in a Program**

Next, we will set the variables using the equal function. We will set the numbers in the two textboxes to their variable and we compute resistance by division and the power by using multiplication.

Type this code under the private void frmBouncingBall\_Load(object sender, EventArgs e) subroutine of the program.

```
private void frmBouncingBall_Load(object sender, EventArgs e)
{
    //Loads the ball on the screen at bottom of the window
    speed = 1;
    x = this.ClientSize.Width / 2;
    y = this.ClientSize.Height - 10;
}
```

The variable called speed is the change of vertical position in pixels, so we will start the movement of the ball in one pixel increments. The x and y coordinates are the position of the ball. The form is measured from 0,0 in the upper left corner to width and height of the form in the lower right corner, which is 600 pixels by 400 pixels for our project.

We will set x as half of the width of the form and at the full distance from the top of the form minus 10 pixels.

| <pre>Imagespace Bouncing_Ball  Imagespace Bouncing_Ball  ///Bouncing Ball ///This program will open a dialogue box and the ball with bounce up and down ///until the user presses the escape button public partial class frmBouncingBall : Form {     int x; ///x is the position on the x axis from the upper left corner     int y; ///y is the position on the y axis from the upper left corner     int speed; ///speed is the change of y  public frmBouncingBall() {     InitializeComponent();     }      private void frmBouncingBall_Load(object sender, EventArgs e)     {         ///Loads the ball on the screen at bottom of the window         speed = 1;         x = this.ClientSize.Width / 2;         y = this.ClientSize.Height - 10;     } </pre> | Bouncing_Ball.frmBouncingBall                                                                                                    | <ul> <li>S<sup>Q</sup> frmBouncingBall_Load(object sender, EventArgs e)</li> </ul>                                                                       |     |
|----------------------------------------------------------------------------------------------------|----------------------------------------------------------------------------------------------------|----------------------------------------------------------------------------------------------------|-----|
| <pre>///This program will open a dialogue box and the ball with bounce up and down ///until the user presses the escape button public partial class frmBouncingBall : Form {     int x; ///x is the position on the x axis from the upper left corner     int y; ///y is the position on the y axis from the upper left corner     int speed; ///speed is the change of y      public frmBouncingBall()     {         InitializeComponent();     }      private void frmBouncingBall_Load(object sender, EventArgs e)     {         ///Loads the ball on the screen at bottom of the window         speed = 1;         x = this.ClientSize.Width / 2;     } } </pre>                                                                                                 | □namespace Bouncing_Ball                                                                                                    |                                                                                                    | II. |
| <pre>{     InitializeComponent(); }  private void frmBouncingBall_Load(object sender, EventArgs e) {     ///Loads the ball on the screen at bottom of the window     speed = 1;     x = this.ClientSize.Width / 2; } </pre>                                                                                                    | <pre>///This program will open a d ///until the user presses the public partial class frmBound {     int x; ///x     int y; ///y</pre> | escape button<br>tingBall : Form<br>is the position on the x axis from the upper left corner<br>is the position on the y axis from the upper left corner |     |
| <pre>{     ///Loads the ball on the screen at bottom of the window     speed = 1;     x = this.ClientSize.Width / 2;</pre>                                                                                                    | {                                                                                                    |                                                                                                    |     |
|                                                                                                    | <pre>{     ///Loads the ball on     speed = 1;     x = this.ClientSize.W</pre>                                                         | the screen at bottom of the window                                                                                                    |     |

Figure 5A.8 – Setting the Variables in the C# Code

#### Draw a Blue Ball on the Form

Before we write the code, click on the Form1.cs tab to return to the form. Then we should click on the events icon (the picture of a lightning bolt).

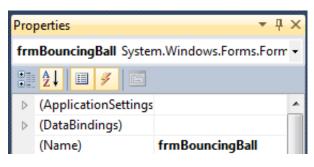

Figure 5A.9 – Event Icon

Then we want to double click on Paint in the Appearance section of the Properties window. The following will appear in our code.

| <pre>private void frmBouncingBall_Paint(object sender, PaintEventArgs e) {</pre> |  |
|----------------------------------------------------------------------------------|--|
| }                                                                                |  |

| Pro | perties                                   | <b>→</b> ₽            |  |  |  |  |
|-----|-------------------------------------------|-----------------------|--|--|--|--|
| frn | frmBouncingBall System.Windows.Forms.Form |                       |  |  |  |  |
| •   | 2↓ 🗉 🕖 🖾                                  |                       |  |  |  |  |
|     | ResizeEnd                                 |                       |  |  |  |  |
|     | Scroll                                    |                       |  |  |  |  |
| ⊿   | Appearance                                |                       |  |  |  |  |
|     | Paint                                     | frmBouncingBall_Paint |  |  |  |  |
| ⊿   | Behavior                                  |                       |  |  |  |  |
|     | ChangeUICues                              |                       |  |  |  |  |
|     | ControlAdded                              |                       |  |  |  |  |

Figure 5A.10 – Paint Appearance

We could add a picture of a ball, but we will draw a blue 10 by 10 pixel ball and fill it with the same blue color.

Type the following code in the private void frmBouncingBall\_Paint(object sender, PaintEventArgs e) subroutine.

```
private void frmBouncingBall_Paint(object sender, PaintEventArgs e)
{
    //This is the fill paint color of the circle that is 10 by 10
    e.Graphics.FillEllipse(Brushes.Blue, x, y, 10, 10);
    //This is the paint color of the circle that is 10 by 10
    e.Graphics.DrawEllipse(Pens.Blue, x, y, 10, 10);
}
```

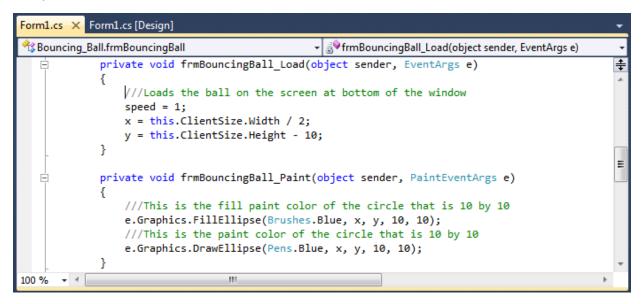

Figure 5A.11 – The Code to Draw a Circle and Fill It

# Adding a Timer to the Program

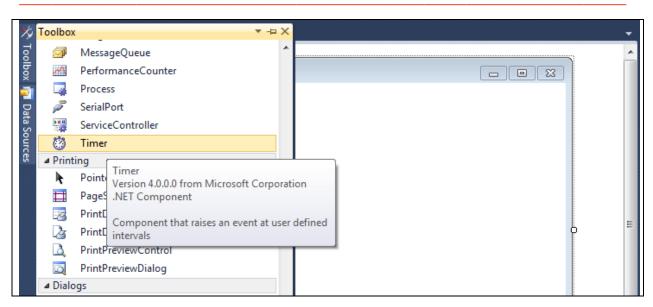

#### Figure 5A.12 – Adding a Timer

We will next add a Timer to the Bouncing Ball application by selecting Timer from the Toolbox and placing it on the form.

We Double click on the timer and name the object timer1. We will set Enabled and GenerateMember as True and the Interval to 1 millisecond. We will set the Modifiers to Private.

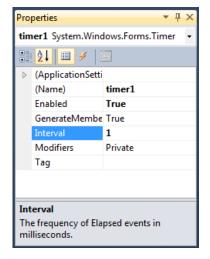

**Figure 5A.13 – Setting the Timer's Properties** 

#### **Programming for the Timer**

We will double click on the timer on the form and add code to change the y coordinate to y + speed. Remember speed is set to 1.

We then add an if - then - else statement. We check if y is less than y and if it is true, we change the direction of speed and the ball will change direction. We also check if the y + 10 (10 is the size of the ball) is greater than the form height and if it is, we change the direction of speed and the ball will change direction.

Type the following code in the private void timer1\_Tick(object sender, EventArgs e) subroutine.

private void timer1\_Tick(object sender, EventArgs e)

| Form1.cs* × Form                                                                                                    | 1.cs [Design]*                                                             |                                                                                                    | - |
|----------------------------------------------------------------------------------------------------|----------------------------------------------------------------------------|----------------------------------------------------------------------------------------------------|---|
| Applied the second second seco | nBouncingBall                                                              | <ul> <li>■ timer1_Tick(object sender, EventArgs e)</li> </ul>                                                                                                    | - |
| e pri<br>{                                                                                                    | ///This is the fill pa<br>e.Graphics.FillEllipse<br>///This is the paint c | <pre>Il_Paint(object sender, PaintEventArgs e) Int color of the circle that is 10 by 10 (Brushes.Blue, x, y, 10, 10); Ilor of the circle that is 10 by 10 (Pens.Blue, x, y, 10, 10);</pre> | 4 |
| E pri<br>{                                                                                                    | y = y + speed;<br>if (y < 0)<br>{                                          | oject sender, EventArgs e)<br>/ if y is less than 0 then we change direction<br>ClientSize.Height)                                                                                         | E |
| }                                                                                                    | <pre>speed = -speed; // } this.Invalidate();</pre>                         | ' if y + 10, the radius of the circle is greater than the form width then we change direction                                                                                              | + |

**Figure 5A.14 – Programming for the Timer** 

#### **Running the Program**

After noting that the program is saved, press the F5 to run the Bouncing Ball application. The Bouncing Ball window will appear on the graphical display as shown in Figure 5A.13. The ball will be moving up to the top and then fall back down.

After viewing the bouncing ball, click on the red X in the upper right corner to close the application.

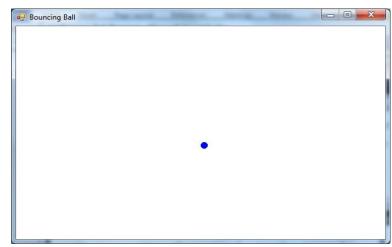

#### **Figure 5A.15 – Launching the Program**

If our program does not function correctly, go back to the code and check the syntax against the program shown in previous sections. Repeat any processes to check or Beta test the program. When the program is working perfectly, save and close the project.

Here is the entire code to check your syntax.

```
using System;
using System.Collections.Generic;
using System.ComponentModel;
using System.Data;
using System.Drawing:
using System.Ling;
using System.Text;
using System.Windows.Forms;
namespace Bouncing_Ball
{
  ///Bouncing Ball
  ///This program will open a dialogue box and the ball with bounce up and down
  ///until the user presses the escape button
  public partial class frmBouncingBall : Form
  {
       int x;
                   III is the position on the x axis from the upper left corner
                   Illy is the position on the y axis from the upper left corner
      int y:
       int speed;
                   ///speed is the change of y
    public frmBouncingBall()
      InitializeComponent();
    }
```

```
private void frmBouncingBall_Load(object sender, EventArgs e)
    {
       ///Loads the ball on the screen at bottom of the window
       speed = 1;
       x = this.ClientSize.Width / 2;
       y = this.ClientSize.Height - 10;
    }
    private void frmBouncingBall_Paint(object sender, PaintEventArgs e)
       ///This is the fill paint color of the circle that is 10 by 10
       e.Graphics.FillEllipse(Brushes.Blue, x, y, 10, 10);
       ///This is the paint color of the circle that is 10 by 10
       e.Graphics.DrawEllipse(Pens.Blue, x, y, 10, 10);
    }
    private void timer1_Tick(object sender, EventArgs e)
       y = y + speed;
       if (y < 0)
       {
         speed = -speed; /// if y is less than 0 then we change direction
       }
       else if (y + 10 > this.ClientSize.Height)
       {
         speed = -speed; /// if y + 10, the radius of the circle is greater than the form width then we change
direction
       ł
       this.Invalidate();
    }
 }
```

There are many variations of this Visual C# Application we can practice and obtain information from a personal computer. While we are practicing with forms, we can learn how to use variables, strings and comments. These are skills that we want to commit to memory.

}

\* World Class CAD Challenge 90-6 \* - Write a Visual C# Application that displays a single input form and when executed, the program will show a bouncing ball from the computer using mathematical computations.

Continue this drill four times using some other form designs, each time completing the Visual C# Project in less than 1 hour to maintain your World Class ranking.

<sup>&</sup>lt;sup>i</sup> How to Make an Object Bounce in C#, Jaime Avelar, eHow Contributor, 2012, Demand Media, October 18, 2012 < http://www.ehow.com/how\_12030598\_make-object-bounce-c.html>